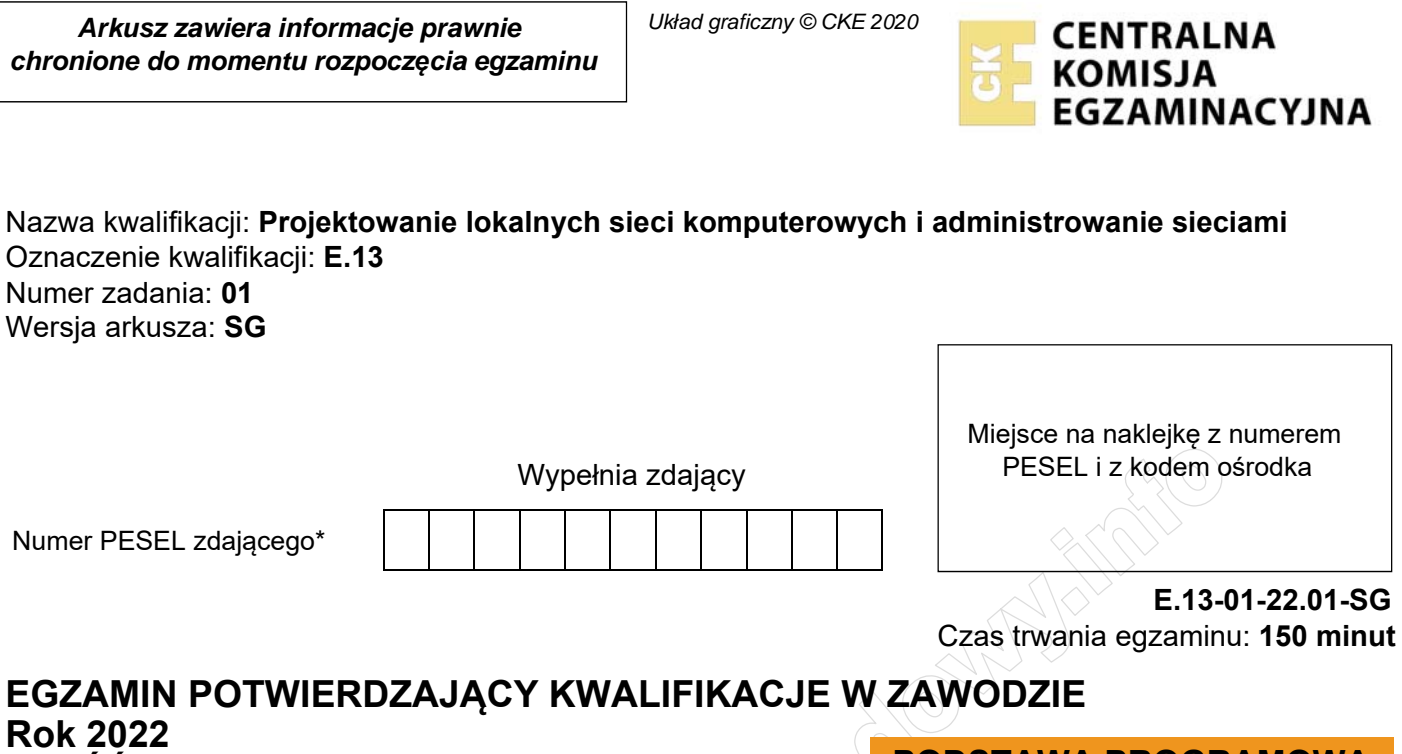

**CZĘŚĆ PRAKTYCZNA** 

**PODSTAWA PROGRAMOWA 2012** 

## **Instrukcja dla zdającego**

- 1. Na pierwszej stronie arkusza egzaminacyjnego wpisz w oznaczonym miejscu swój numer PESEL i naklej naklejkę z numerem PESEL i z kodem ośrodka.
- 2. Na KARCIE OCENY w oznaczonym miejscu przyklej naklejkę z numerem PESEL oraz wpisz:
	- swój numer PESEL\*,
	- oznaczenie kwalifikacji,
	- $-$  numer zadania,
	- numer stanowiska.
- 3. KARTE OCENY przekaż zespołowi nadzorującemu.
- 4. Sprawdź, czy arkusz egzaminacyjny zawiera 4 strony i nie zawiera błędów. Ewentualny brak stron lub inne usterki zgłoś przez podniesienie ręki przewodniczącemu zespołu nadzorującego.
- 5. Zapoznaj się z treścią zadania oraz stanowiskiem egzaminacyjnym. Masz na to 10 minut. Czas ten nie jest wliczany do czasu trwania egzaminu.
- 6. Czas rozpoczęcia i zakończenia pracy zapisze w widocznym miejscu przewodniczący zespołu nadzorującego.
- 7. Wykonaj samodzielnie zadanie egzaminacyjne. Przestrzegaj zasad bezpieczeństwa i organizacji pracy.
- 8. Jeżeli w zadaniu egzaminacyjnym występuje polecenie "zgłoś gotowość do oceny przez podniesienie ręki", to zastosuj się do polecenia i poczekaj na decyzję przewodniczącego zespołu nadzorującego.
- 9. Po zakończeniu wykonania zadania pozostaw rezultaty oraz arkusz egzaminacyjny na swoim stanowisku lub w miejscu wskazanym przez przewodniczącego zespołu nadzorującego.
- 10. Po uzyskaniu zgody zespołu nadzorującego możesz opuścić salę/miejsce przeprowadzania egzaminu.

*Powodzenia!* 

*\* w przypadku braku numeru PESEL – seria i numer paszportu lub innego dokumentu potwierdzającego tożsamość*

# **Zadanie egzaminacyjne**

# **Zmodernizuj lokalną sieć komputerową. W tym celu:**

- 1. Wykonaj podłączenie kabla UTP do modułu Keystone gniazda sieciowego, według sekwencji T568A, zmontuj gniazdo sieciowe.
- 2. Drugi koniec kabla UTP zakończ wtykiem RJ45, zgodnie z sekwencją T568A.

*UWAGA! Po wykonaniu podłączenia kabla do gniazda sieciowego i zakończeniu go wtykiem, zgłoś przewodniczącemu ZN, przez podniesienie ręki, gotowość do przeprowadzenia testu połączenia. W obecności egzaminatora sprawdź poprawność wykonanego połączenia.* 

3. Za pomocą kabli połączeniowych (patchcord) podłącz urządzenia zgodnie ze schematem, na którym cyfry oznaczają numery portów przełączników.

*UWAGA! Symbolem E-X oznaczone jest gniazdo sieci lokalnej, która umożliwia dostęp do drukarki sieciowej. Gniazdo to dostępne jest na stanowisku egzaminacyjnym.* 

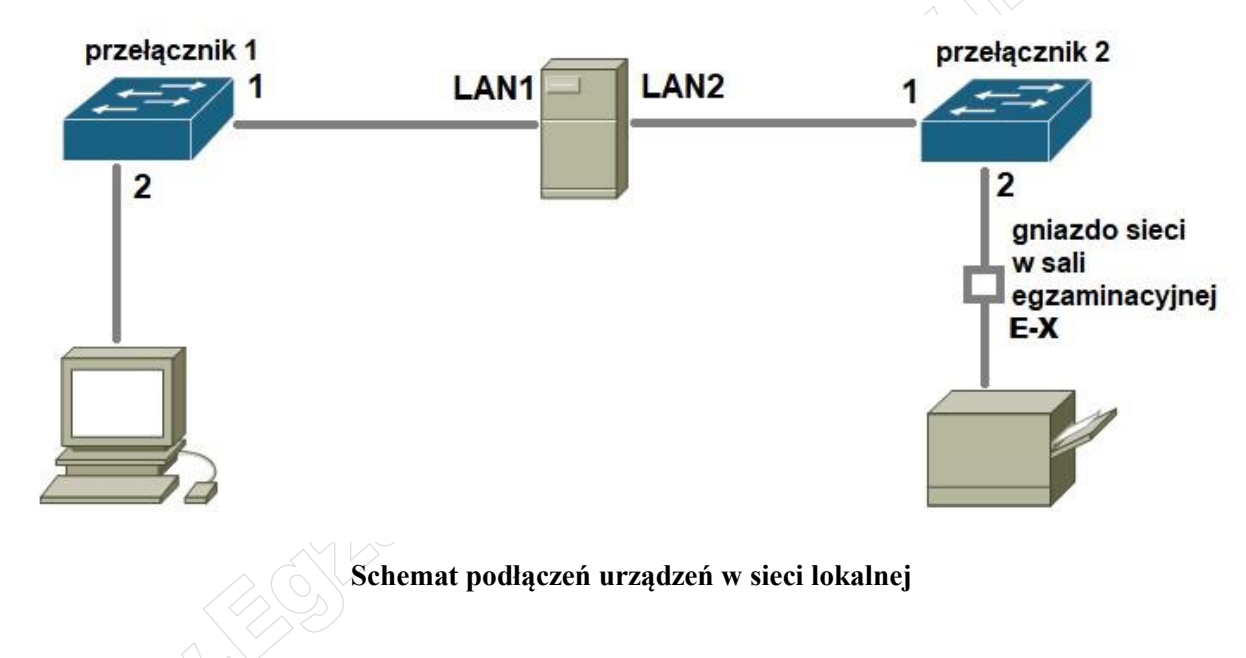

## **Skonfiguruj urządzenia sieciowe.**

- 1. Skonfiguruj przełącznik nr 1, do którego podłączone są: stacja robocza i jeden interfejs sieciowy serwera według poniższych zaleceń. Urządzenie pracuje obecnie na ustawieniach fabrycznych zgodnie z dokumentacją, która jest dostępna na serwerze oraz stacji roboczej na pulpicie konta **Administrator**. Jeżeli urządzenie wymusi zmianę hasła, ustaw na **zaq1@WSX**
	- a. Ustawienia adresu IP:
		- adres IP i maska: *172.17.0.2/16*
		- brama domyślna: *172.17.0.1* (jeżeli jest to możliwe).
- 2. Skonfiguruj przełącznik nr 2, do którego podłączone są: drugi interfejs sieciowy serwera oraz gniazdo sieci lokalnej według poniższych zaleceń. Urządzenie pracuje obecnie na ustawieniach fabrycznych zgodnie z dokumentacją, która jest dostępna na serwerze oraz stacji roboczej na pulpicie konta **Administrator**. Jeżeli urządzenie wymusi zmianę hasła,ustaw na **zaq1@WSX**
	- a. Ustawienia adresu IP:
		- adres IP i maska: *192.168.0.20/24*
		- brama domyślna: *192.168.0.254* (jeżeli jest to możliwe)

#### **Skonfiguruj interfejsy sieciowe serwera i stacji roboczej.**

- 3. Skonfiguruj interfejsy sieciowe serwera według zaleceń:
	- a. pierwszy interfejs sieciowy:
		- nazwa połączenia: LAN1
		- adres IP i maska: *172.17.0.1/16*
		- brama domyślna: brak
		- serwer DNS: *127.0.0.1*
		- b. drugi interfejs sieciowy:
			- nazwa połączenia: LAN2,
			- adres IP i maska: *192.168.0.x/24*, gdzie *x* to numer stanowiska egzaminacyjnego, np. stanowisko nr 3 – *192.168.0.3*

**Norman** 

- brama domyślna: *192.168.0.254*
- serwer DNS: *127.0.0.1*
- 4. Skonfiguruj interfejs sieciowy stacji roboczej według zaleceń:
	- adres IP i maska: *172.17.0.3/16*
	- brama domyślna: adres IP serwera
	- serwer DNS: adres IP serwera
- 5. Za pomocą polecenia ping sprawdź komunikacje między następującymi urządzeniami:
	- serwerem i przełącznikiem 1
	- serwerem i przełącznikiem 2
	- serwerem i stacją roboczą
	- serwerem i drukarką sieciową o adresie IP *192.168.0.250*

*UWAGA! Po wykonaniu poleceń zgłoś przewodniczącemu ZN, przez podniesienie ręki, gotowość do przeprowadzenia ponownego sprawdzenia komunikacji serwera z przełącznikiem 1, serwera z przełącznikiem 2, serwera ze stacją roboczą, serwera z drukarką. Sprawdzenie wykonaj w obecności egzaminatora.* 

## **Skonfiguruj kontroler domeny i wykonaj kopię plików.**

6. Promuj serwer do roli kontrolera domeny. Utwórz nową domenę w nowym lesie o nazwie: **egzaminX.local**, gdzie x to numer stanowiska egzaminacyjnego, np. stanowisko nr 3 – egzamin3.local Hasło dla konta **Administratora** trybu przywracania usług katalogowych ustaw na **Q@wertyuiop**

*UWAGA! Jeżeli przy uruchomieniu kontrolera domeny system poprosi o zmianę hasła, ustaw je na Q!wertyuiop*

- 7. W domenie **egzaminX.local**, gdzie X to numer stanowiska egzaminacyjnego, załóż jednostkę organizacyjną **PRACOWNIA**, w niej konto **projektant1** z hasłem **Pr0jekt@nt1** należące do grupy **Użytkownicy domeny**.
- 8. Przydziel użytkownika **projektant1** do odpowiedniej grupy, by mógł sprawdzać wpisy w dziennikach zdarzeń.
- 9. Na serwerze udostępnij folder *C:\stronawww* jako zasób sieciowy pod nazwą *stronawww*. Ustaw uprawnienia i zabezpieczenia do tego folderu jedynie dla grupy: **Administratorzy domeny** – **Pełna kontrola** oraz **Wszyscy tylko do odczytu**.
- 10. Podłącz stację roboczą do domeny i zaloguj się na konto użytkownika **projektant1**
- 11. Na stacji roboczej na pulpicie użytkownika **projektant1**, utwórz folder *Kopie*
- 12. Na stacji roboczej skopiuj plik z udostępnionego zasobu *stronawww* do folderu *Kopie* na pulpicie użytkownika **projektant1**

*UWAGA!* 

*Po zakończeniu wykonania zadania nie wyłączaj serwera oraz stacji roboczej.* 

#### **Czas przeznaczony na wykonanie zadania wynosi 150 minut.**

#### **Ocenie podlegać będą 4 rezultaty:**

- wykonane okablowanie sieciowe i połączenie fizyczne urządzeń,
- skonfigurowane urządzenia sieciowe,
- skonfigurowane interfejsy sieciowe serwera i stacji roboczej,
- skonfigurowany kontroler domeny i wykonana kopia plików

oraz

przebieg wykonania okablowania sieciowego i podłączenie urządzeń.

And the state of the control of the state of the state of the state of the state of the state of the state of